# **Premium HRM**

### Διαχείριση Ανθρώπινου Δυναμικού & Μισθοδοσίας

Ειδικά Θέματα Παραμετροποίησης **E13** 

Gold Microsoft Partner

**Nicrosoft** 

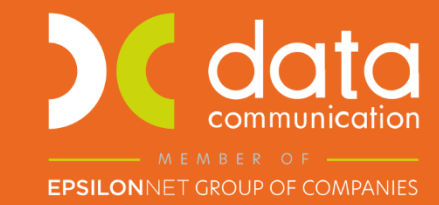

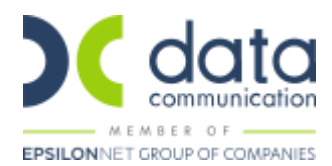

## **Premium HRM**

### **ΔΗΛΩΣΗ ΕΡΓΟΔΟΤΗ ΧΡΗΣΗΣ ΑΠΟ ΕΡΓΑΖΟΜΕΝΟΥΣ ΤΟΥ, ΚΑΤΑ ΤΗΝ ΕΚΤΕΛΕΣΗ ΤΗΣ ΕΡΓΑΣΙΑΣ ΤΟΥΣ, ΜΟΤΟΠΟΔΗΛΑΤΟΥ Η ΜΟΤΟΣΥΚΛΕΤΑΣ, ΚΑΤΑ ΤΗΝ ΕΝΝΟΙΑ ΤΟΥ ΑΡΘΡΟΥ 2 ΤΟΥ ΚΩΔΙΚΑ ΟΔΙΚΗΣ ΚΥΚΛΟΦΟΡΙΑΣ (Ν. 2696/1999, Α' 57), ΓΙΑ ΤΗ ΜΕΤΑΦΟΡΑ Η ΔΙΑΝΟΜΗ ΠΡΟΪΟΝΤΩΝ ΚΑΙ ΑΝΤΙΚΕΙΜΕΝΩΝ**

Πριν την είσοδο σας στην εφαρμογή πατήστε το πλήκτρο «Live Update» ώστε να ενημερώσετε την εφαρμογή με την έκδοση 3.00.85.

#### **Βήμα 1<sup>ο</sup>**

Από το μενού της εφαρμογής **«Έντυπα-Βεβαιώσεις/Λοιπά Έντυπα & Βεβαιώσεις/Καταχώρηση Στοιχείων/ Καταχώριση Χρήσης Μοτοσυκλέτας»** καταχωρείτε τα δεδομένα ως κάτωθι:

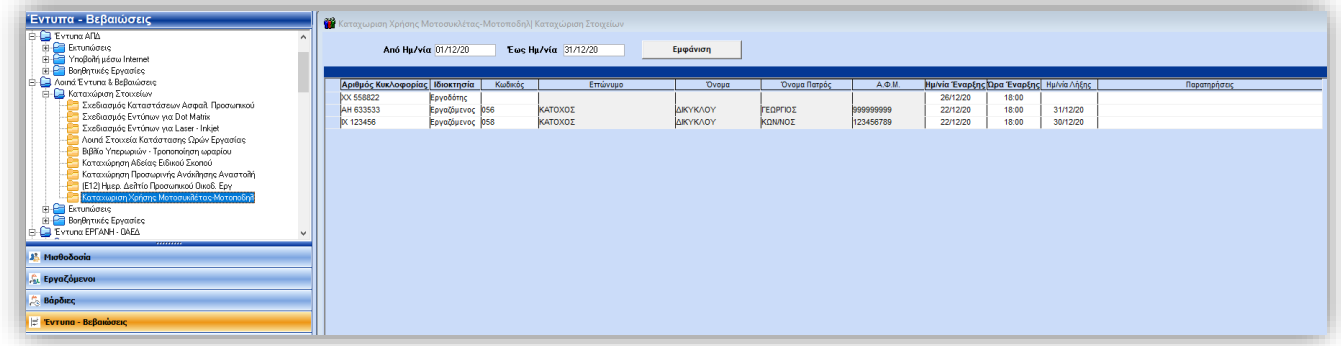

Σειρά καταχώρησης:

- Καταχωρείτε το εύρος του διαστήματος για το οποίο θα καταχωρήσετε στοιχεία δικύκλων στα πεδία **«Από Ημ/νία»** και **«Έως Ημ/νία»**.
- Καταχωρείτε τον αριθμό κυκλοφορίας του δίκυκλου στο πεδίο **«Αριθμός Κυκλοφορίας»**.
- Καταχωρείτε τον ιδιοκτήτη στο πεδίο **«Ιδιοκτησία»**. Σε περίπτωση που στο πεδίο **«Ιδιοκτησία»** επιλέξετε **«Εργαζόμενος»** θα πρέπει να καταχωρήσετε και τον κωδικό του εργαζόμενου στο πεδίο **«Κωδικός»** ή να τον αναζητήσετε με F9. Αν στην **«Ιδιοκτησία»** επιλέξετε **«Εργοδότης»** απενεργοποιούνται τα πεδία εργαζομένου.
- Καταχωρείτε Ημερομηνία Έναρξης χρήσης δίκυκλου στο πεδίο **«Ημ/νία Έναρξης»**.
- Καταχωρείτε Ώρα Έναρξης χρήσης δίκυκλου στο πεδίο **«Ώρα Έναρξης»**.
- Καταχωρείτε Ημ/νία Λήξης χρήσης δίκυκλου στο πεδίο «**Ημ/νία Λήξης»** στην περίπτωση που το δίκυκλο δεν χρησιμοποιείται πλέον από την επιχείρηση ή από τον εργαζόμενο. Όταν συμπληρώνεται η ημερομηνία λήξης χρήσης του δικύκλου θα πρέπει να γίνεται νέα υποβολή του εντύπου εντός τριών (3) ημερών από την ημερομηνία που θα διακοπεί η χρήση αυτή.
- Στο πεδίο παρατηρήσεις καταχωρείτε τυχόν συμπληρωματικές πληροφορίες, που αφορούν το προς χρήση δίκυκλο.

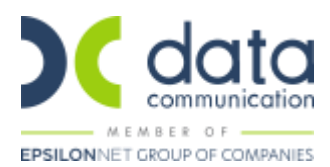

Ολοκληρώνετε την καταχώρηση σας πατώντας το πλήκτρο **«F12»** ή το κουμπί **«Καταχώρηση»** από τη γραμμή εντολών της εφαρμογής.

Σε περίπτωση που θέλετε να ελέγξετε την καταχώρησή σας, μπορείτε να καταχωρήσετε **«Από Ημ/νία» «Έως Ημ/νία»** και να πατήσετε **«Εμφάνιση»**.

Μπορείτε να εκτυπώσετε το Ε13 από το μενού **«Έντυπα-Βεβαιώσεις/Έντυπα Εργάνη-ΟΑΕΔ/Εκτυπώσεις/(Ε13) Δήλωση Χρήσης Μοτοσυκλέτας»**. Στον πίνακα που ανοίγει καταχωρείτε τις ημερομηνίες έναρξης και λήξης χρήσης δίκυκλου και πατάτε το πλήκτρο **«F8»** ή το κουμπί **«Εκτύπωση»** από τη γραμμή εντολών της εφαρμογής.

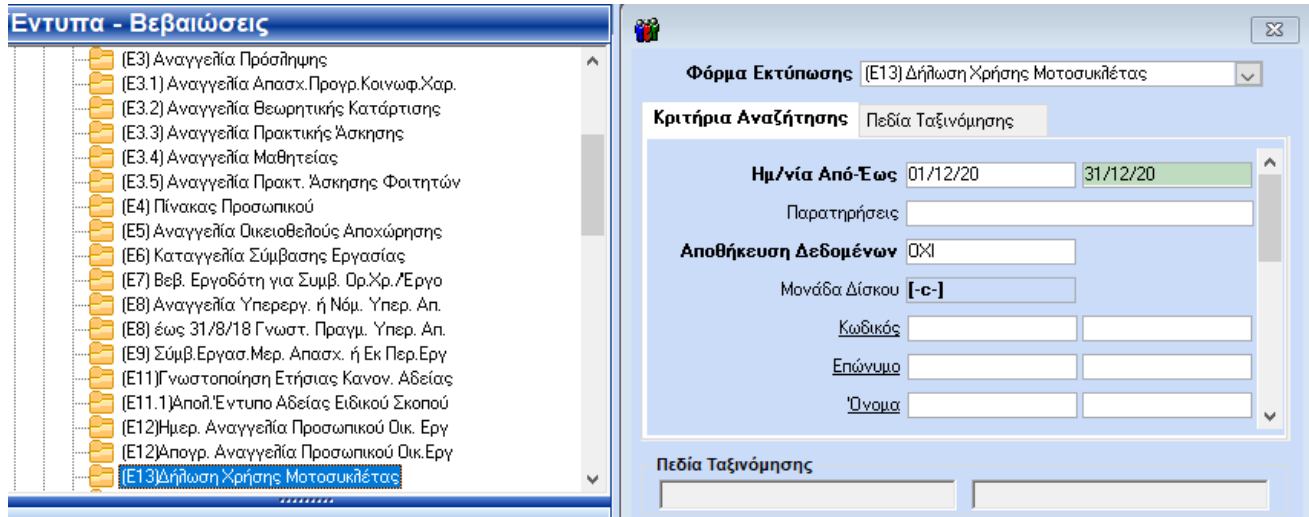

Στην οθόνη σας θα εμφανιστεί το έντυπο Ε13 και θα φέρει δύο σελίδες. Η πρώτη θα φέρει τα στοιχεία της επιχείρησης και η δεύτερη τα στοιχεία των δίκυκλων.

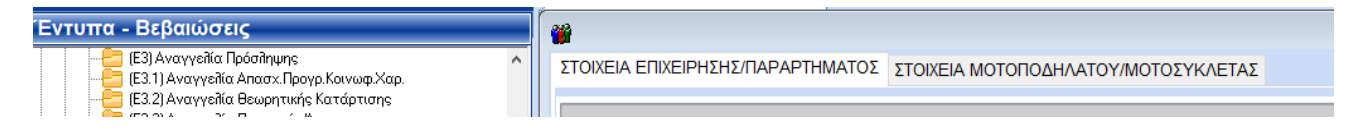

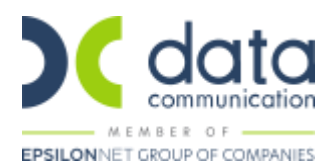

#### **Βήμα 2 ο**

#### **Υποβολή Εντύπου**

#### Από το μενού **«Έντυπα-Βεβαιώσεις/Έντυπα Εργάνη-ΟΑΕΔ/Υποβολή μέσω Internet/(Ε13) Δήλωση Χρήσης**

**Μοτοσυκλέτας»** καταχωρείτε τις ημερομηνίες έναρξης και λήξης χρήσης δίκυκλου και επιλέγετε την εταιρεία για την οποία θέλετε να υποβάλλετε το έντυπο. Κατόπιν στα δεξιά της οθόνης σας, θα εμφανιστούν δύο σελίδες. Η πρώτη θα φέρει τα στοιχεία της επιχείρησης και η δεύτερη τα στοιχεία των δίκυκλων. Πατάτε το πλήκτρο **«Υποβολή»**.

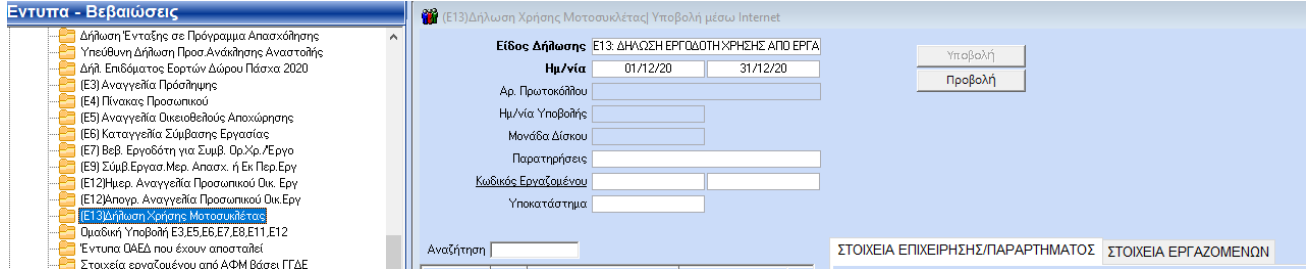